## UnityJDBC Driver Setup for SAP Lumira

- 1. Download and install UnityJDBC. You will need the unityjdbc.jar from the installation directory and any JAR drivers for data sources you will use. For this demo, we will connect to the sample HSQLDB with a driver JAR file drivers\HSQL\2\_2\hsqldb.jar.
- 2. Place the unityjdbc.jar and hsqldb.jar files in a directory. For example: C:\tmp\lumira
- 3. Start SAP Lumira. Under File menu select Preferences. Select SQL Drivers. Select Generic JDBC datasource and click Install Drivers.
- 4. Select the jar files for the driver in the directory where they were placed (e.g. C:\tmp\lumira).

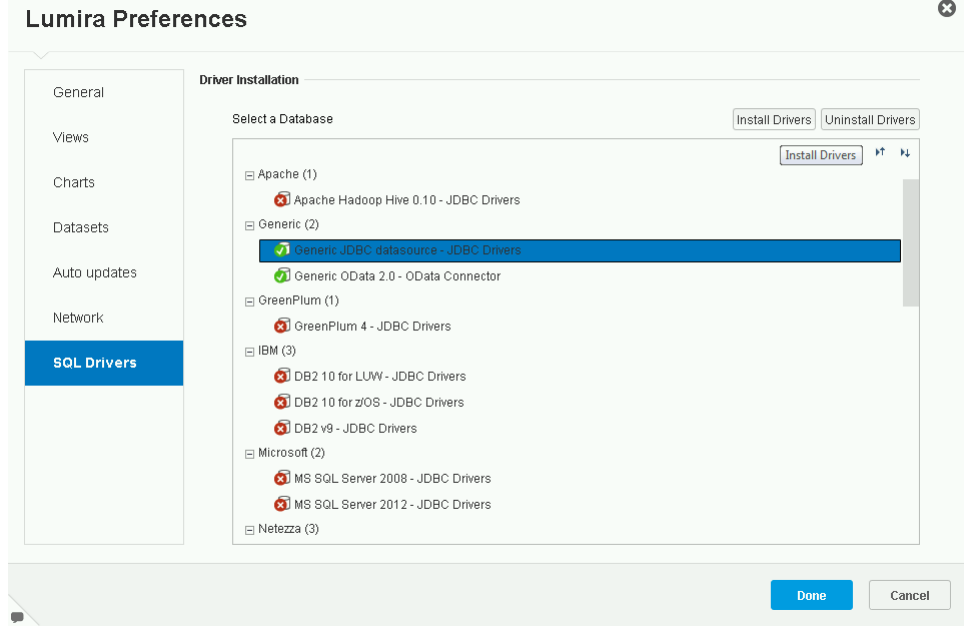

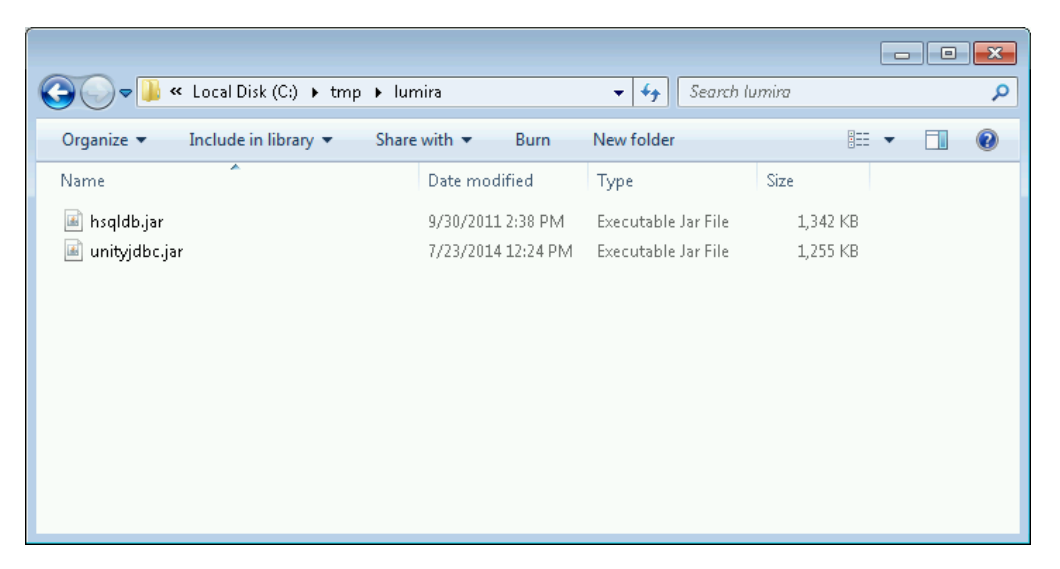

5. Create a **New Dataset** using the File menu by selecting New. Select Query with SQL. Note that this option is only available in the standard edition of SAP Lumira. Click Next.

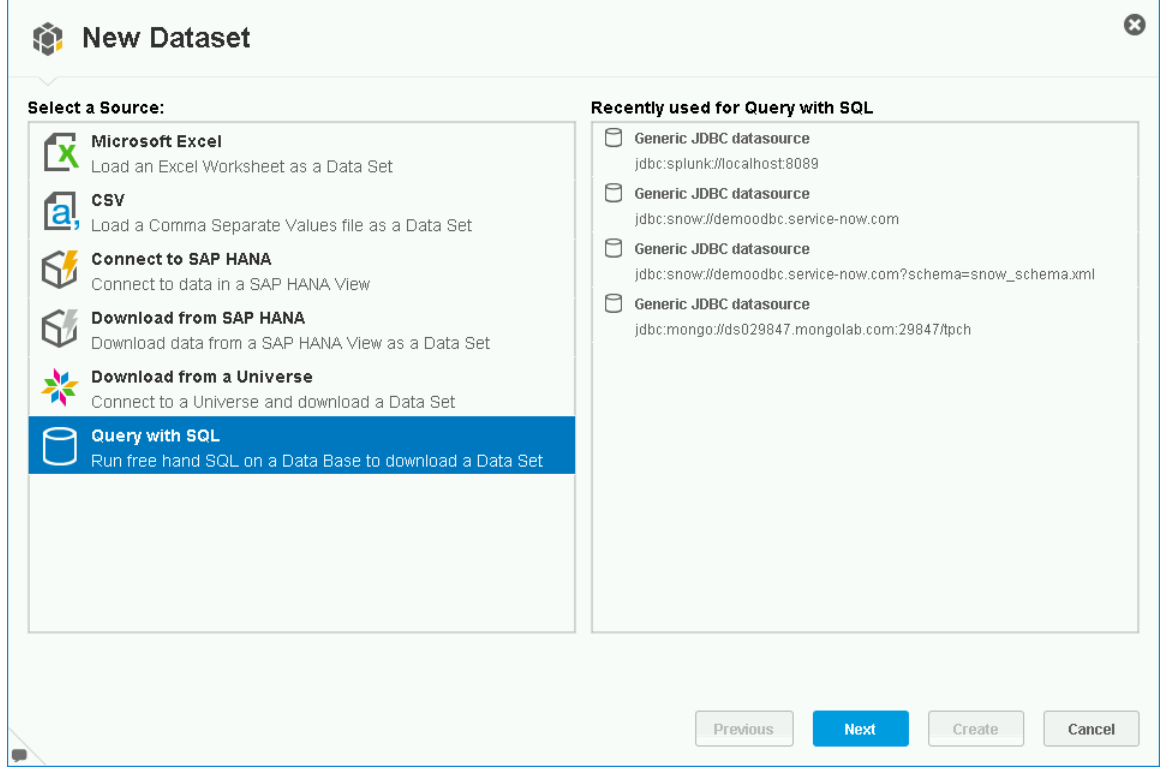

6. In the next window, select Generic JDBC datasource and click Next.

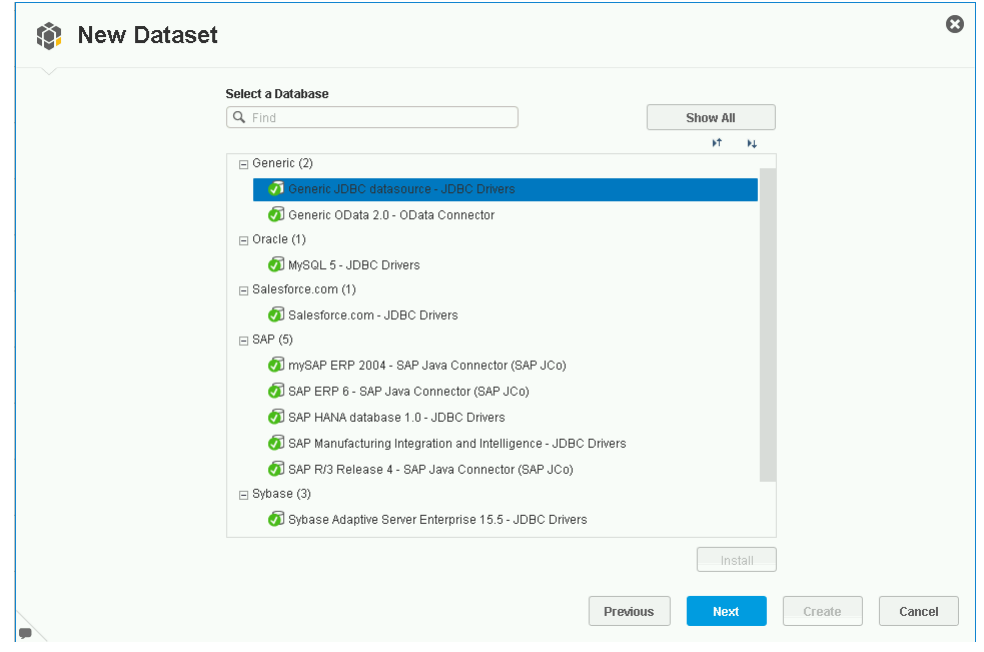

**7.** Add the JDBC connection information. For UnityJDBC the URL must select a sources XML file. A sample JDBC URL is below. **Note that the password field must be blank, and the sample HSQLDB database must be running for the connection to work.**

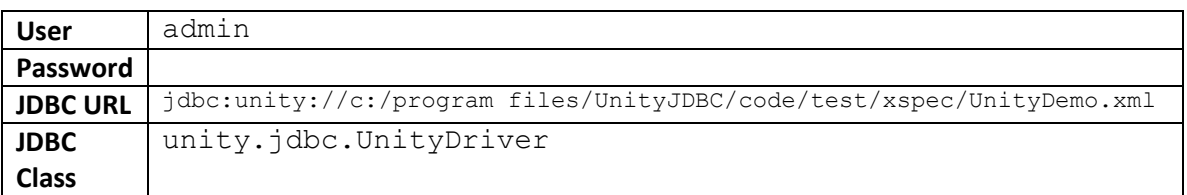

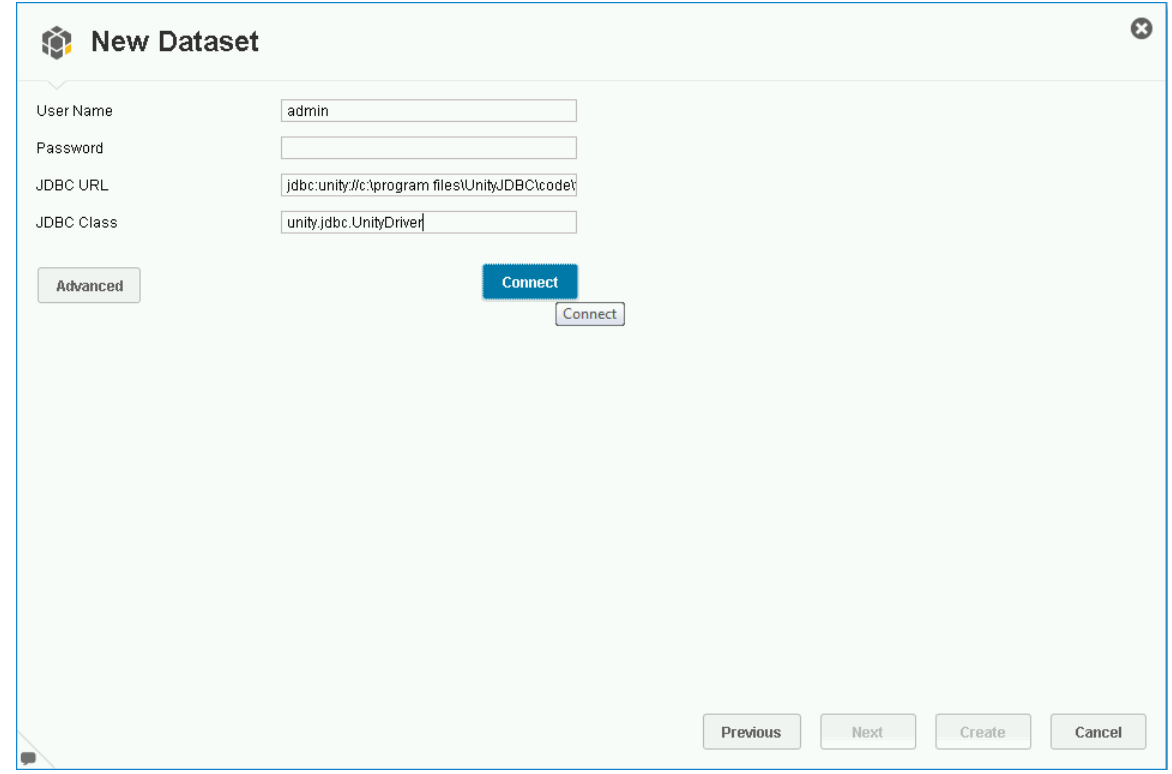

- 8. Click the Connect button to verify the connection. If you have errors, then check the user name and password as well as the JDBC URL. SAP Lumira provides limited error messages for diagnosis. More details can be found in the log whose location is configured in the file BO trace.ini (see log dir setting). A default location is: C:\Users\<username>\AppData\Local\Temp\sapvi\logs
- 9. To make the driver go into debug mode and provide more details add the parameter debug=true to the URL like this:

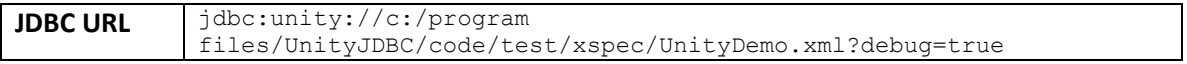

10. Now enter a query for your data set. On the right side you can browse the tables provided by UnityJDBC. UnityJDBC provides a virtual view of any number of databases such as MySQL, Oracle, PostgreSQL, SQL Server, MongoDB, and others. The XML file contains connection and schema information and is built using either the SourceBuilder utility supplied with the UnityJDBC distribution or using the open source query tool SQuirreL SQL. More information on using SourceBuilder to construct virtual databases is at: <http://www.unityjdbc.com/support/doc/full/unityjdbcdoc.html#d6e248>

11. In the Query box you can enter a query. Note that with the trial version of the driver you are limited to 100 results. Add LIMIT 100 if you encounter errors. SQL syntax supported includes WHERE filters, expressions, aggregate functions, ORDER BY, and joins across one or multiple data sources. This allows SAP Lumira to query multiple data sources at the same time. In this example, four different databases are in the virtual database: emptydb, mydb, OrderDB, and PartDB.

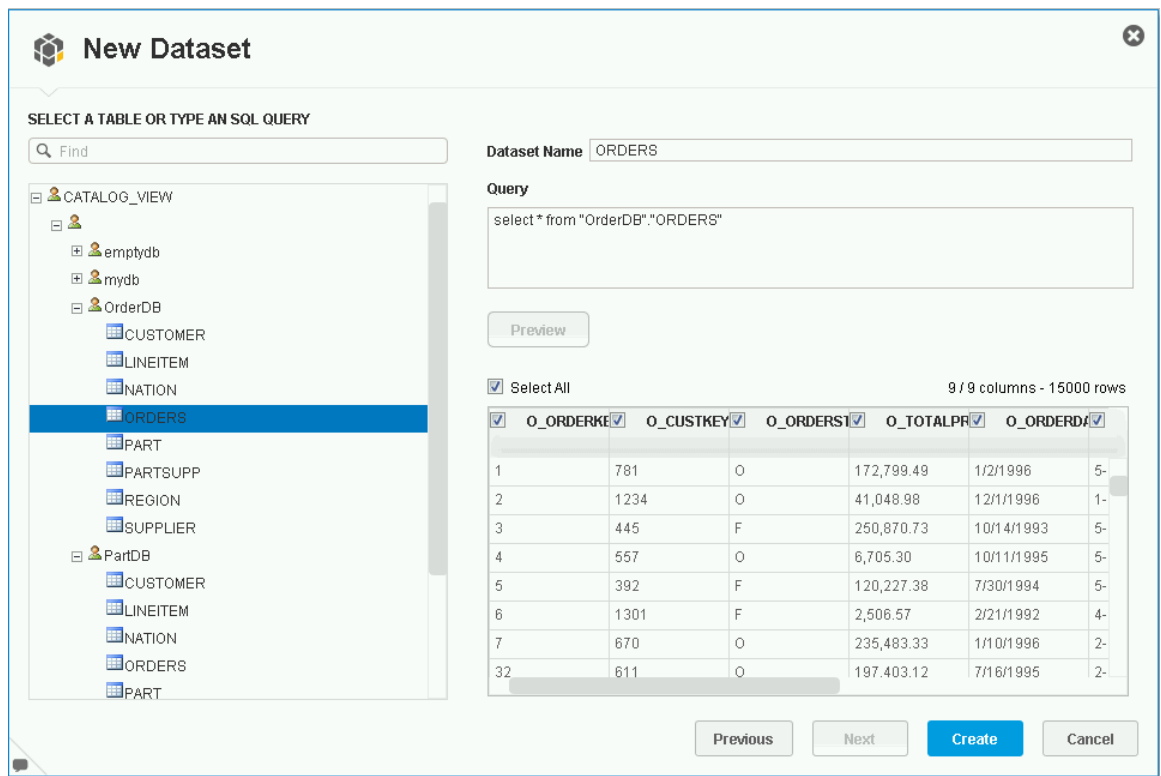

12. Click Create and SAP Lumira will load the data set. If an error occurs during load, check the log for the issue. Lumira does not provide details in the user interface why a load failed.

13. Now the data is loaded you can use SAP Lumira to create powerful visualizations and manipulations of your data set.

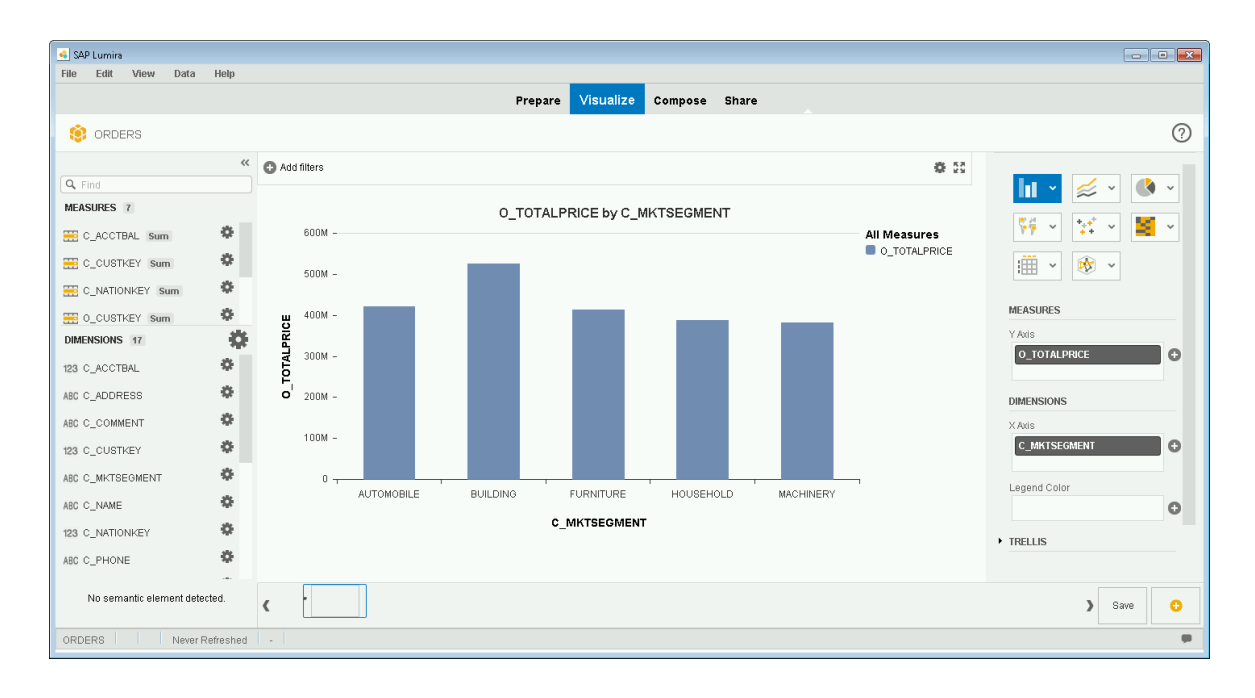